# **LINEE GUIDA**  per l'utilizzo del **MODULO DI VALUTAZIONE**

#### **Accesso al modulo:**

per accedere al modulo di valutazione è necessario entrare nel catalogo U-GOV autenticandosi con le consuete credenziali (username e password di posta elettronica di Unife).

Successivamente, selezionare dal menù a tendina le funzioni "Valutazione prodotti della ricerca" – "Assegnamento valutazioni" – "Valutazione individuale"

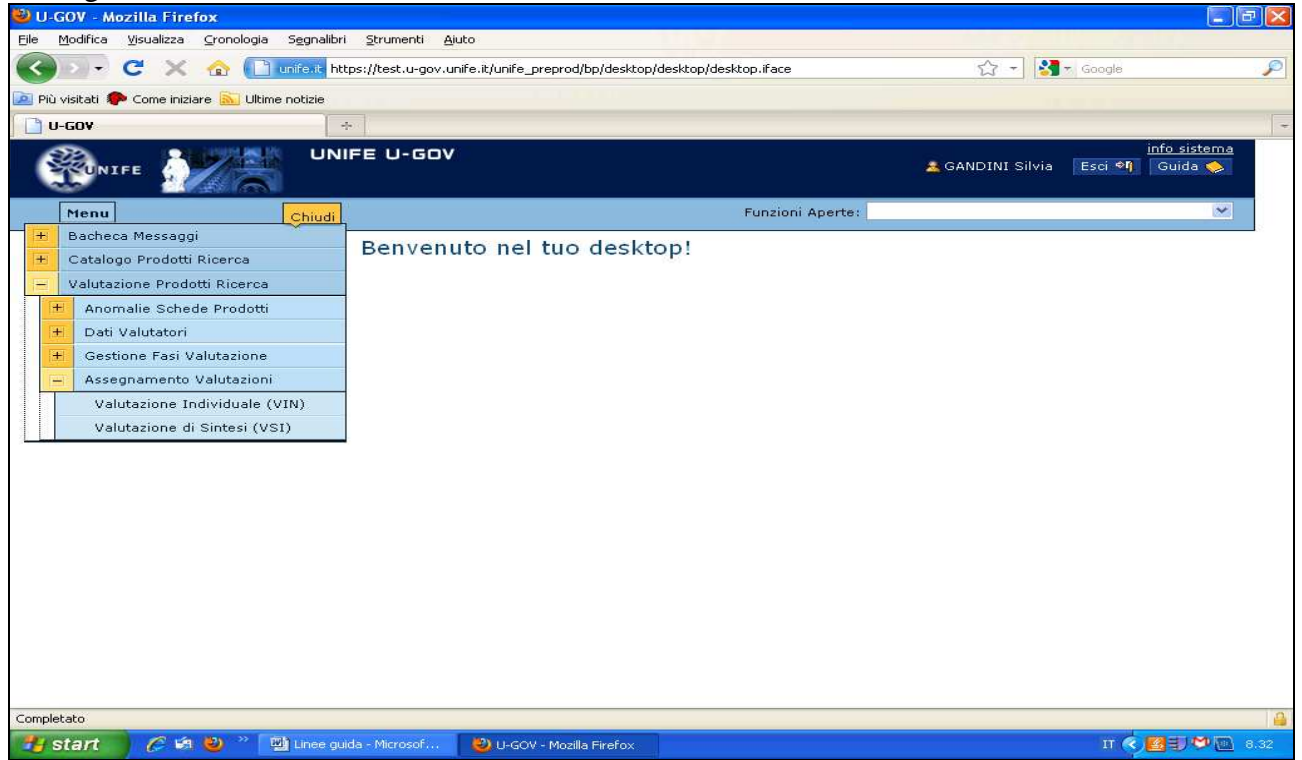

Selezionare dal menù a tendina ("Scelta sessione di valutazione") la Commissione Scientifica di appartenenza e confermare con "ok"

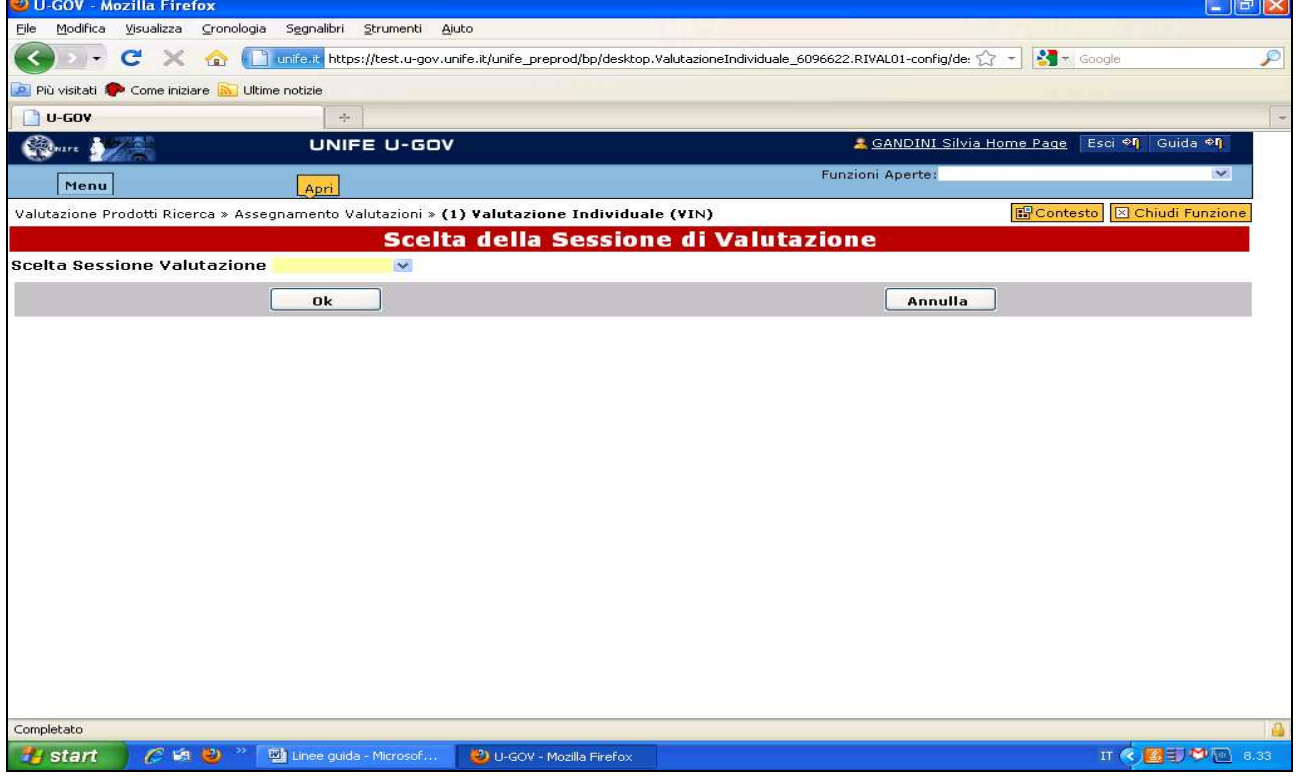

### **Valutazione dei prodotti**

Nel modulo di valutazione i singoli prodotti sono accorpati per tipologia, indipendentemente dalla composizione dei gruppi di ricerca

è visibile il **totale dei prodotti da valutare** (numero totale dei prodotti immessi in valutazione) ed il **totale dei prodotti ancora da valutare** dalla Commissione

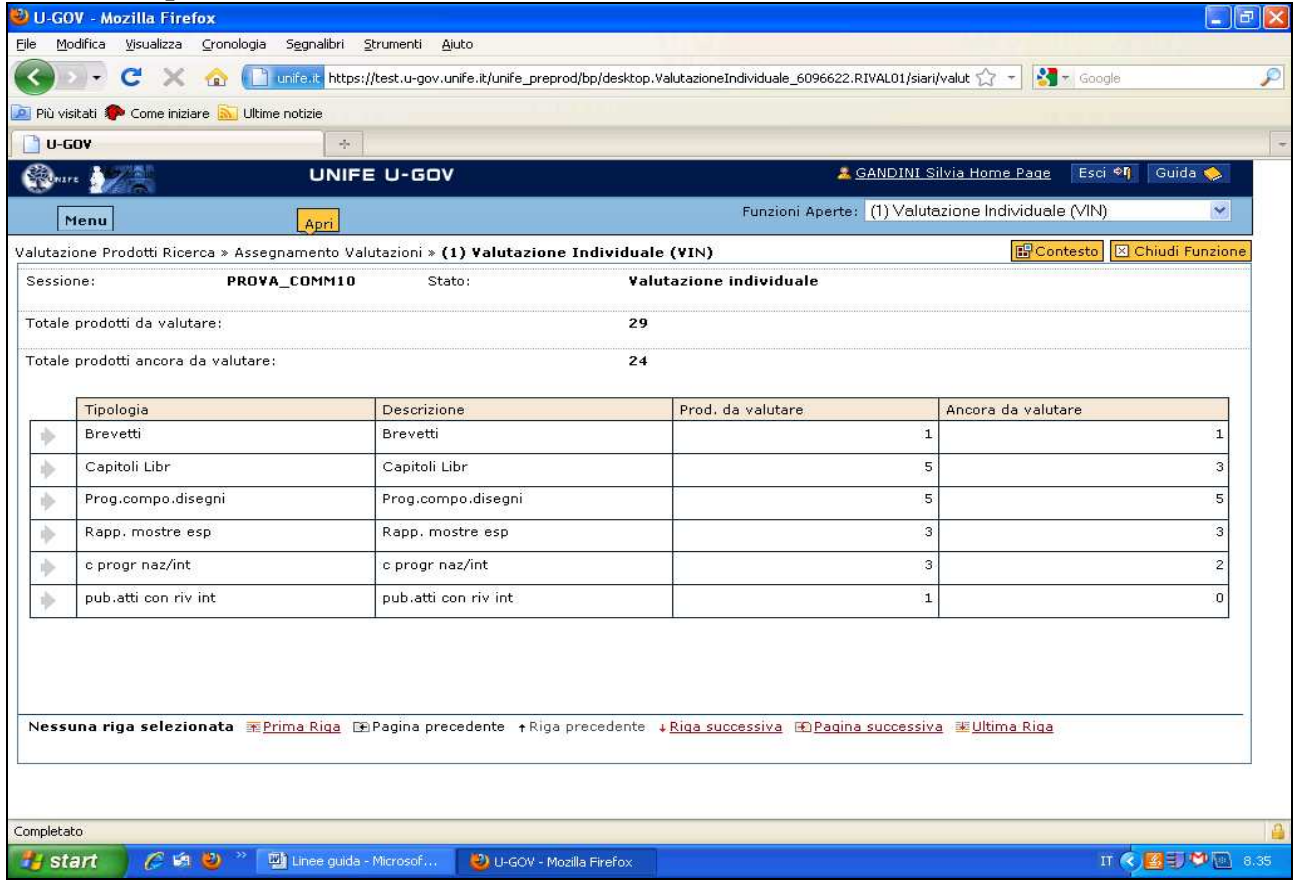

Selezionando la freccia grigia a fianco della singola tipologia (ad es. "progetti, composizioni e disegni") divengono visualizzabili nella parte bassa dello schermo i singoli prodotti che ne fanno parte

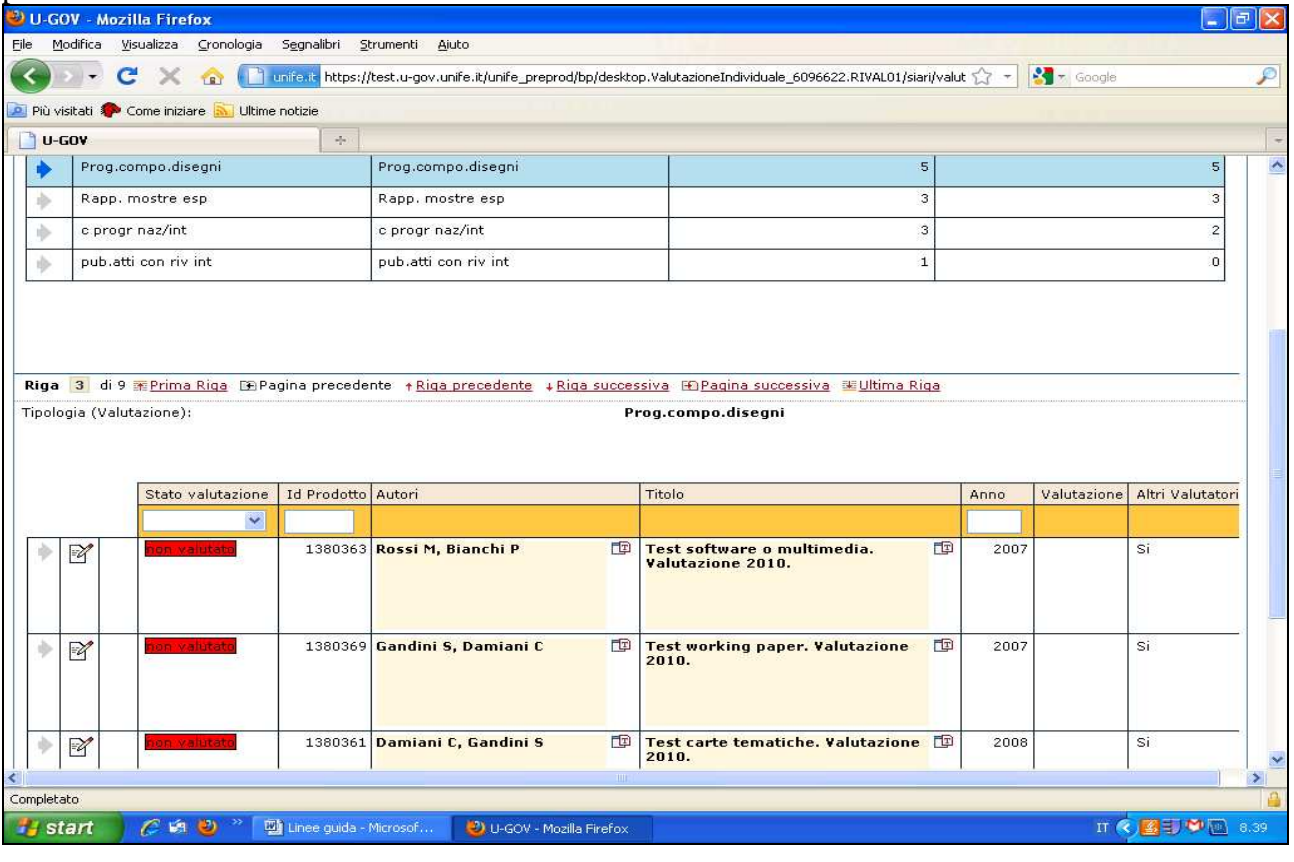

Per valutare il singolo prodotto selezionare il simbolo del "foglio e matita" a destra della freccia grigia corrispondente.

Si accede così alla scheda prodotto e si può operare in diversi modi sul prodotto stesso.

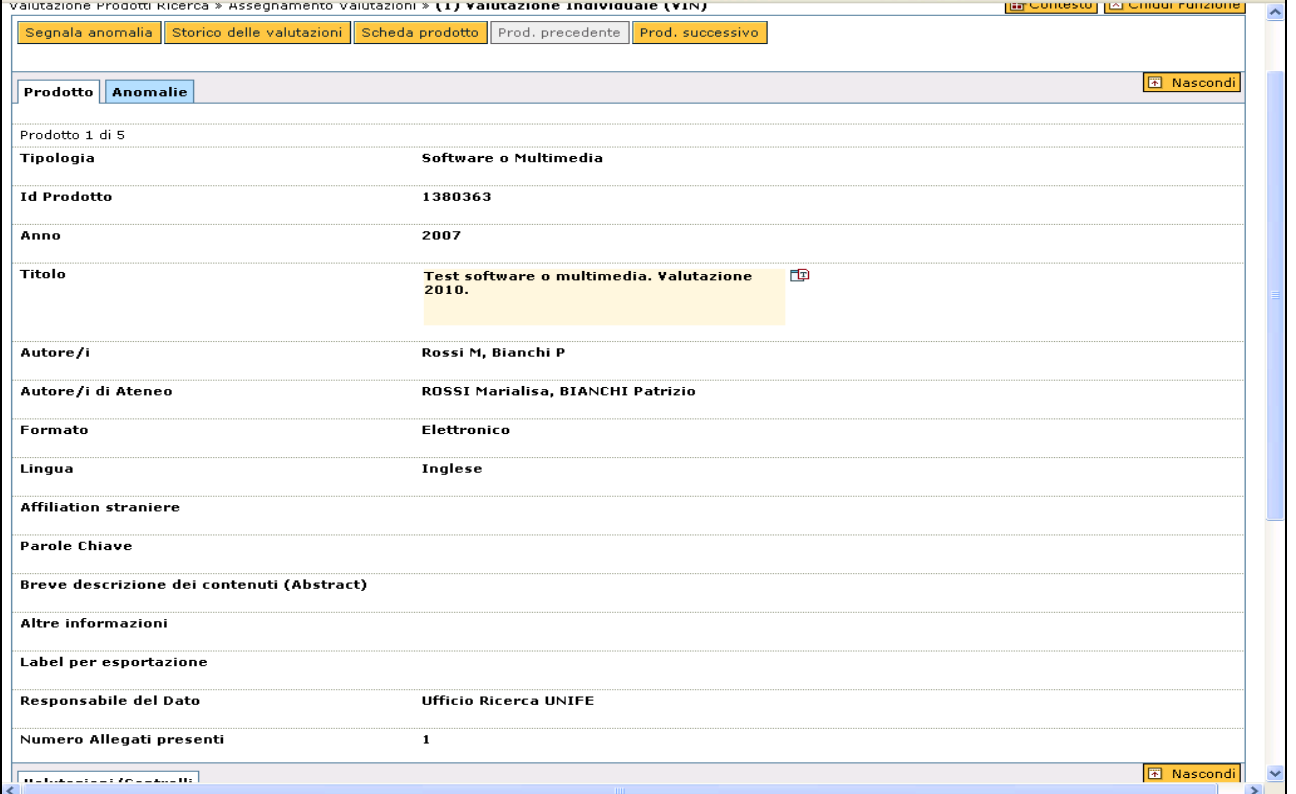

### **In particolare è possibile:**

verificare il dato storico delle valutazioni effettuate dalle Commissioni scientifiche negli anni precedenti su quel prodotto (selezionando il pulsante giallo "storico delle valutazioni")

segnalare un'anomalia relativa al prodotto (selezionando il pulsante giallo "segnala anomalia" si apre una finestra che consente al valutatore di descrivere compiutamente la difformità riscontrata, senza per questo inficiare in alcun modo la successiva valutazione del prodotto. Al termine della fase di valutazione l'Ufficio Ricerca Nazionale inviterà il responsabile del dato a modificare il prodotto, conformandolo ai rilievi della Commissione)

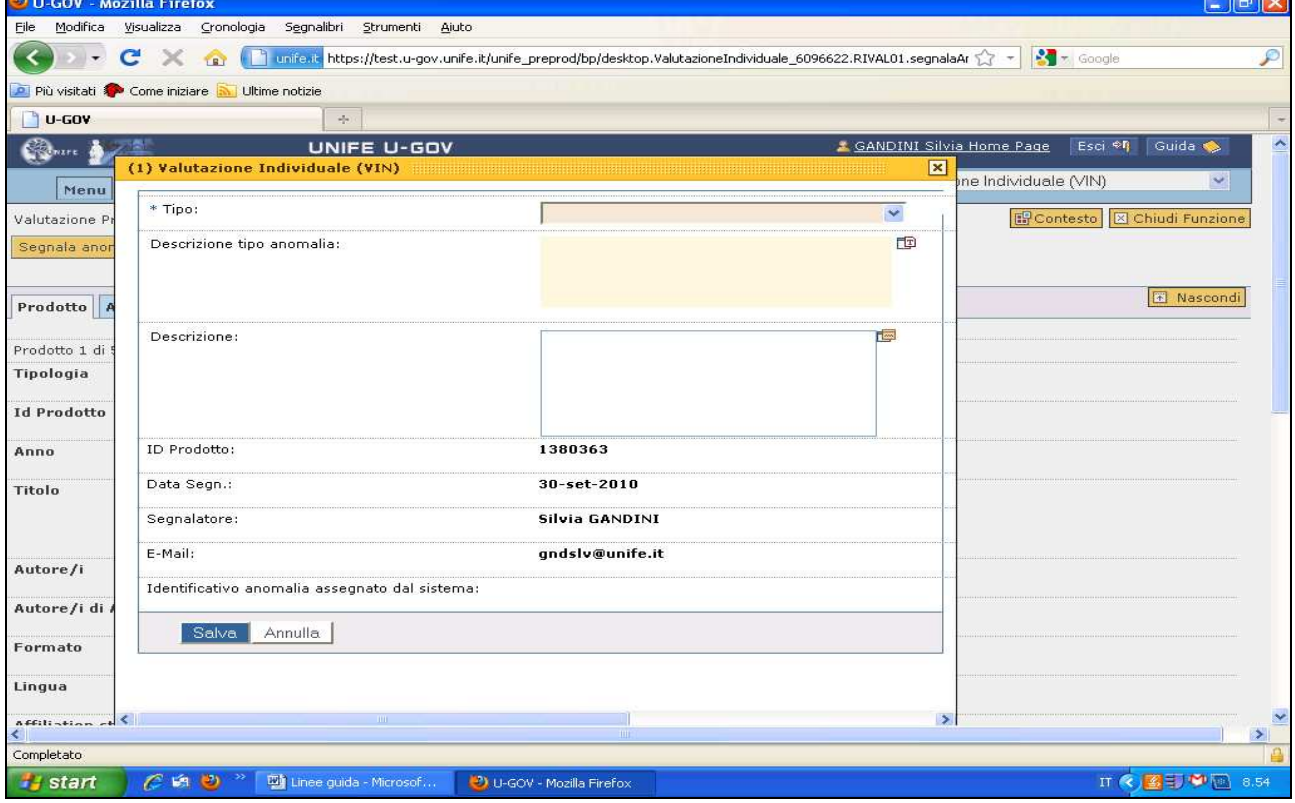

conoscere eventuali altre anomalie dello stesso prodotto segnalate da altro valutatore (o dallo stesso valutatore in precedenza) nell'ambito della medesima sessione di valutazione FAR 2010 (selezionando il pulsante azzurro "anomalie")

visualizzare il prodotto precedente o quello successivo appartenente alla stessa tipologia senza dovere ritornare al menù principale (selezionando i pulsanti gialli "prodotto precedente" o "prodotto successivo" in alto nello schermo)

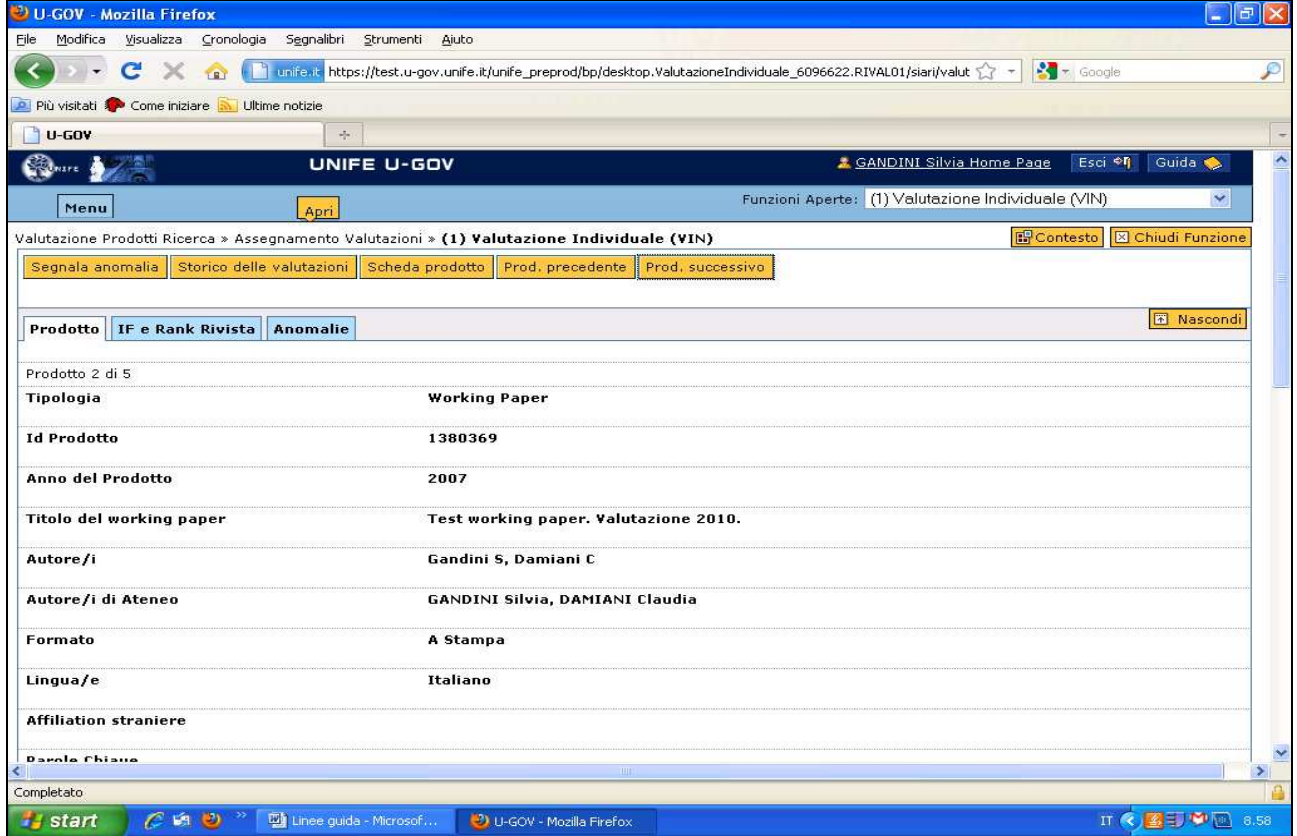

# verificare i dati relativi all'impact factor ed al ranking del prodotto, selezionando il corrispondente tasto azzurro (presente solo per i prodotti pubblicati su rivista)

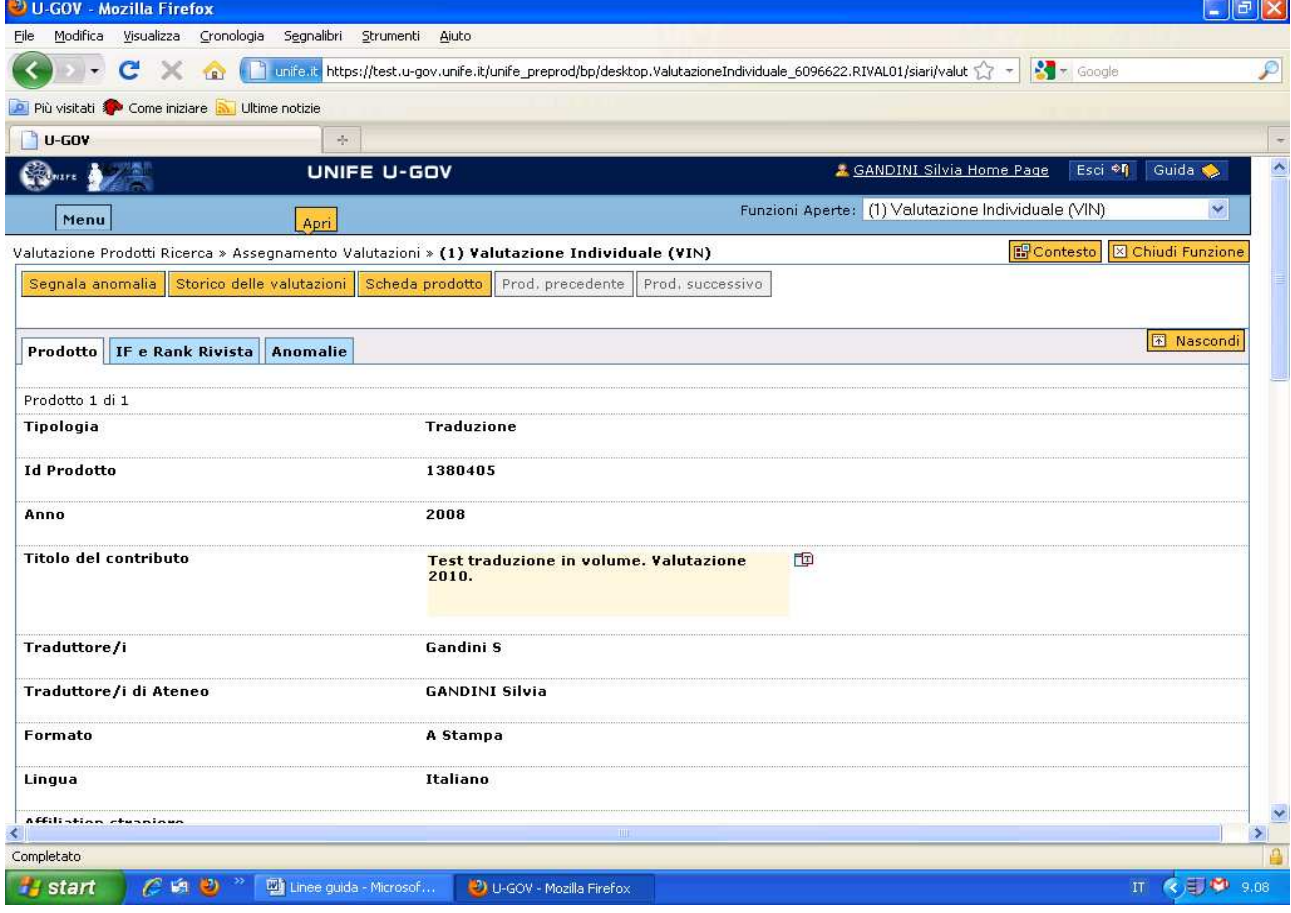

valutare il prodotto selezionando la freccia grigia posta a fianco del nome del valutatore (in basso nello schermo)

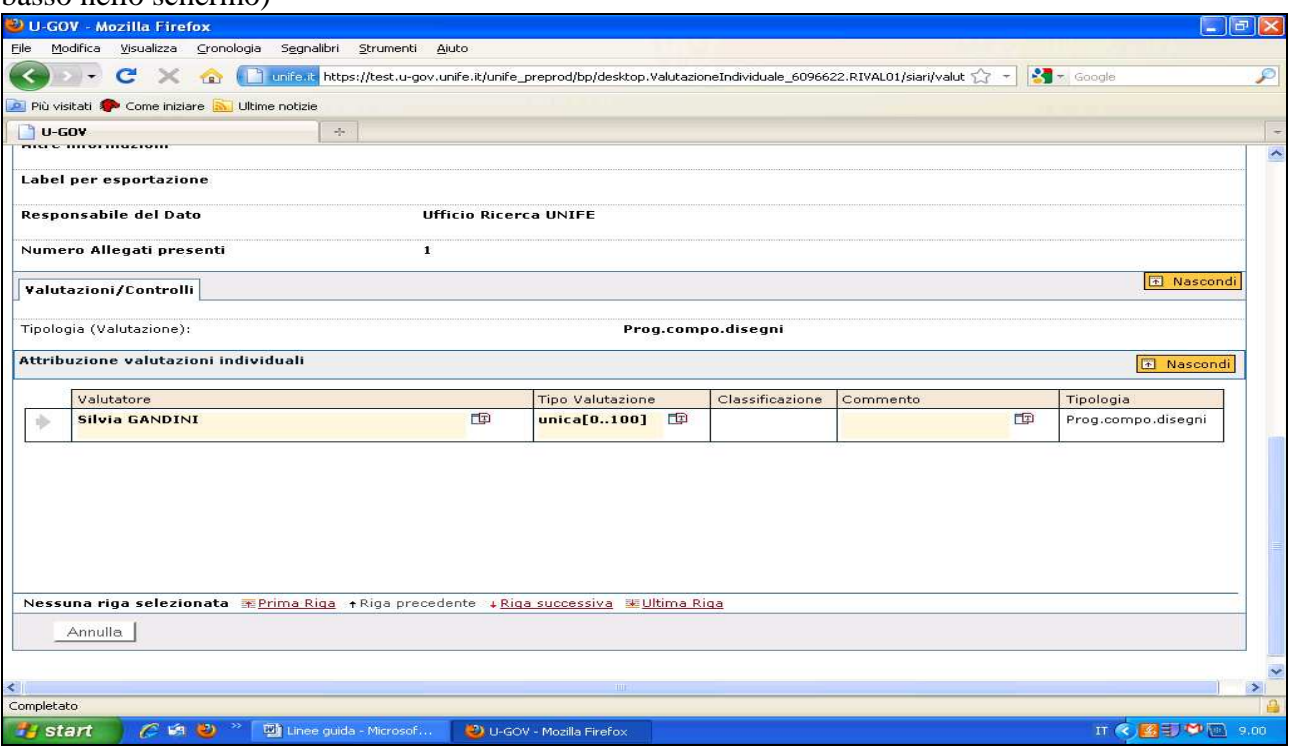

Nella casella "classificazione" è presente un menù a tendina contenente una scala di valori da 0 a 100. Il valore scelto rappresenta la valutazione del prodotto in termini assoluti

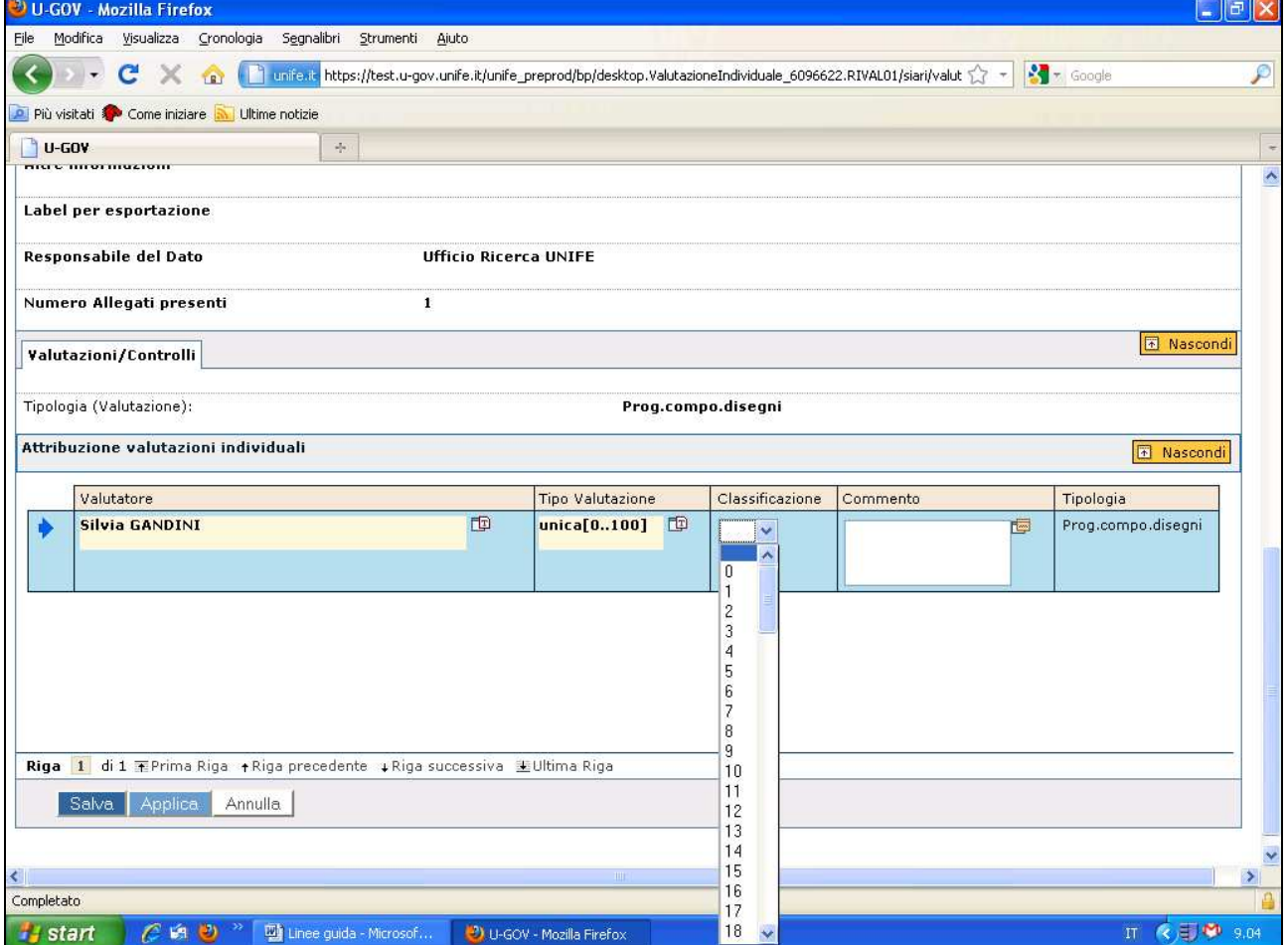

È necessario sempre SALVARE ogni operazione compiuta sul prodotto (con il tasto "applica" si salva rimanendo nella stessa pagina – con il tasto "salva" i dati vengono salvati e si ritorna al menù principale.

E' possibile che uno stesso prodotto sia valutato più volte dallo stesso o da diversi valutatori. In questo caso prevale l'ultima valutazione attribuita (criterio cronologico) ma è possibile verificare le valutazioni precedenti selezionando il tasto azzurro "valutazioni" (presente solo se il prodotto è stato valutato due o più volte)

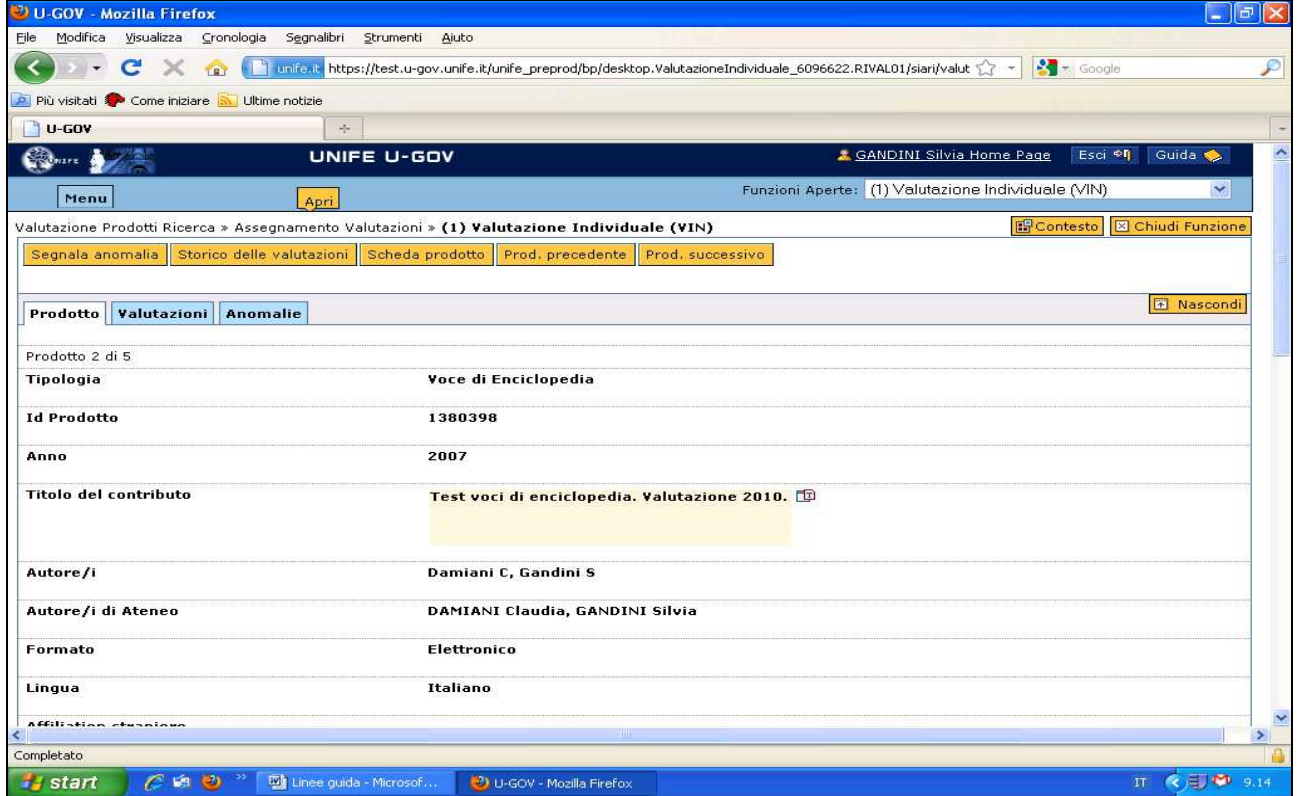

Qualora si entri in una scheda prodotto per sole finalità di visualizzazione (senza quindi compiere operazioni che consentano un salvataggio) è possibile tornare al menù principale selezionando il tasto bianco "annulla" in basso nello schermo

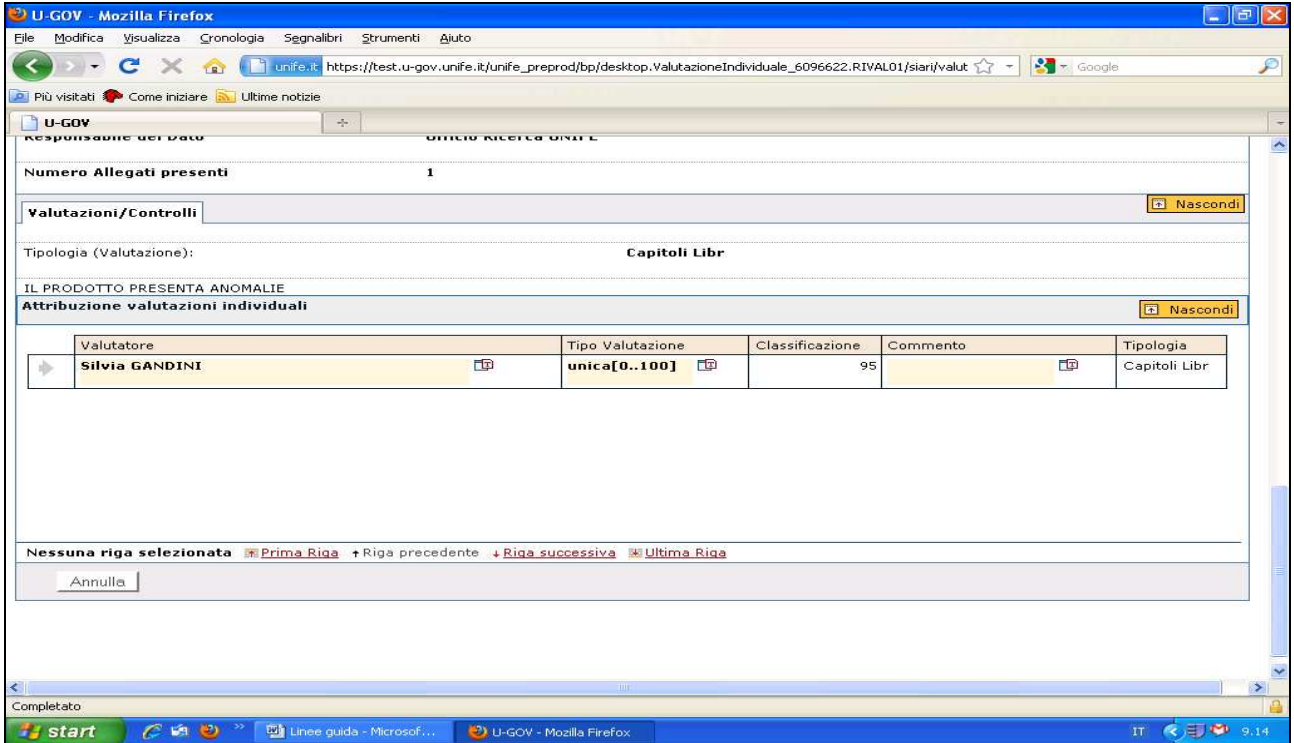

**Per richieste di assistenza o consulenza contattare:** 

prodotti.ricerca@unife.it tel. 0532/293410-3335-3266